# **Fidbox App version 3.1**

### for iOS and Android

### **Requirements for Android:**

Bluetooth 4 and Android version 4.1 or newer

#### **Requirements for Apple iOS:**

Bluetooth 4 and iOS version 7.0 or newer

The new export feature requires the free app "Adobe Acrobat Reader" (Android and iOS).

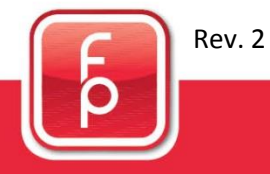

floor protector.

#### **Frequently Asked Questions**

#### **What is synchronisation?**

Sychronisation is the procedure of reading out the recorded measurement data of the Fidbox. Additionaly the selected daily time interval will be updated and the time of the Fidbox will be matched to the app (system time).

#### **When is synchronisation possible?**

For a successful synchronisation Bluetooth must be turned on (device settings) and the Fidbox must be "awake". In order to provide a Fidbox runtime of 6 years, the Fidbox is "sleeping" at specific times depending on the active mode:

8 minute mode: This mode is active at delivery and after each reset by magnet. Every 8 minutes the Fidbox wakes up for about 30 seconds. During a 30 seconds period the Fidbox is active and the app can perform a synchronisation.

Daily mode: This mode is activated automatically after each synchronisation. The Fidbox wakes up daily in a selectable twohour window every 2 minutes for about 30 seconds. During a 30 seconds period the Fidbox is active and the app can perform a synchronisation. The daily mode extends the Fidbox runtime by 30% and more.

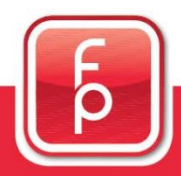

floor protector.

#### **Frequently Asked Questions** (continuation)

#### **How can I start the synchronisation?**

1. By registering a new Fidbox: A new Fidbox can only be registered, if it is active and in range. During the registration process the first synchronisation is performed.

2. Automatically: If the Measurement Data Screen is visible during the selected two-hour window, the app automatically starts the synchronisation process. The selected Fidbox must be in range for a successful synchronisation.

3. Manually: This synchronisation method is usually used by the flooring installer during installation of a Fidbox (see section 5).

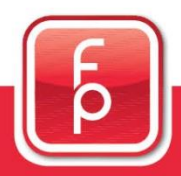

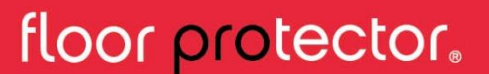

# *Bidbox V6*

Ξ

#### **The three main screens**

The three main screens of the app can be navigated to at all times, using the buttons in the bottom section.

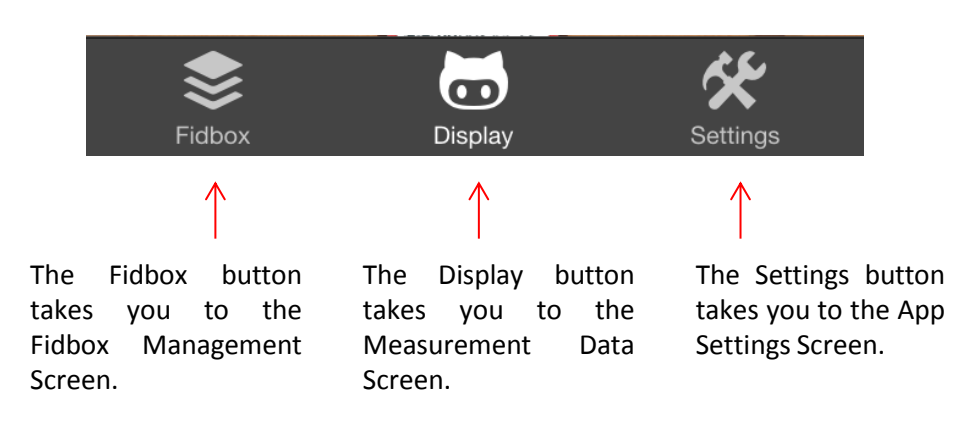

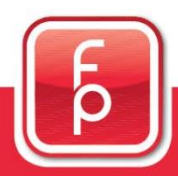

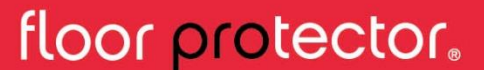

Ξ

#### 1. Fidbox Management  $\frac{1}{\pi}$

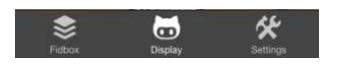

Once you have clicked on the "Fidbox" button, you are navigated to the Fidbox Management Screen that shows a list of all registered devices in your user account.

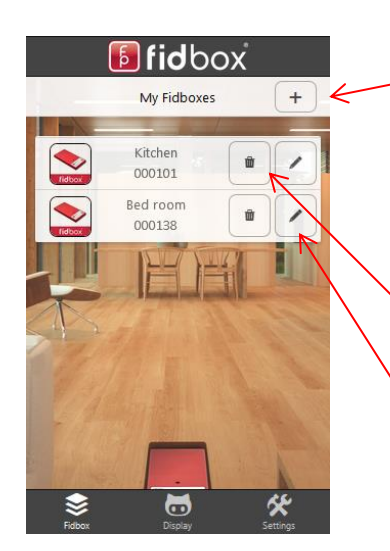

By clicking on the plus symbol in "My Fidboxes" you can register a new Fidbox (see section 4).

Attention: While a Fidbox is registered, it can not be registered by another user!

A Fidbox can be removed by clicking on the trash can.

Fidbox settings can be edited by clicking on the pencil.

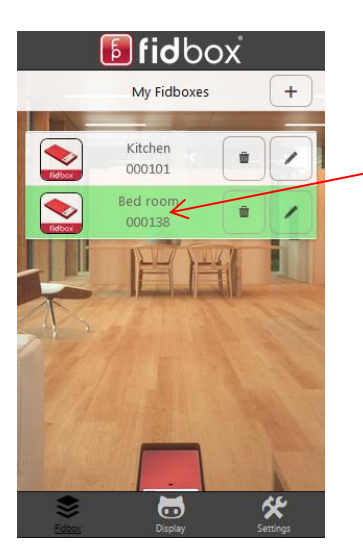

You can select a Fidbox by tapping it once.

Once a Fidbox has been selected, it changes colour and you will be automatically navigated to the Measurement Data Screen.

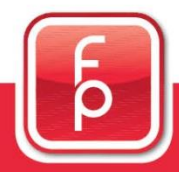

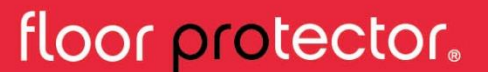

Ξ

#### **2. Measurement Data**

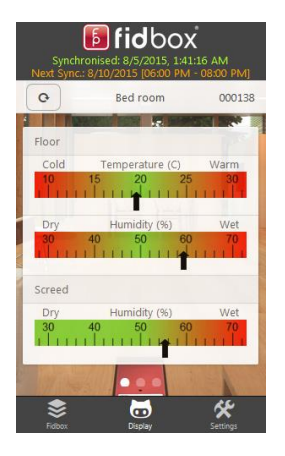

After clicking on the display button you will see the measurement data screen.

 $\bullet$ 

The measurement data screen shows temperature readings in floor and humidity in floor and screed. The data shown is taken from the most recent measurement of the Fidbox and is visualised in coloured scales.

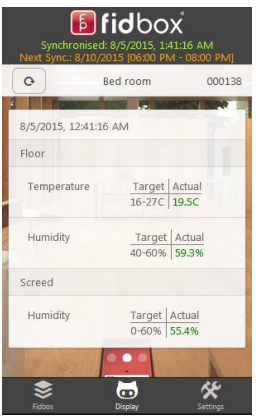

By swiping the scales screen from right to left you will get the detail view screen. This screen shows the most recent measurement taken by the Fidbox.

The data is displayed in numbered values, showing the exact temperature/humidity (Actual) and the specified boundary values (Target). Exceeded values are displayed in red.

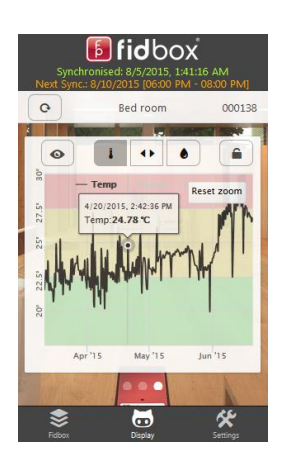

By swiping the screen once again from right to left you get the historical data readings.

More on how to use this screen is in section 7 "Historical Data".

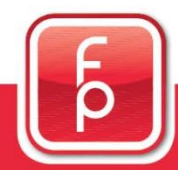

floor protector.

# *Bidbox V6*

Ξ

#### **2. Measurement Data** (continuation)

#### **Top section**

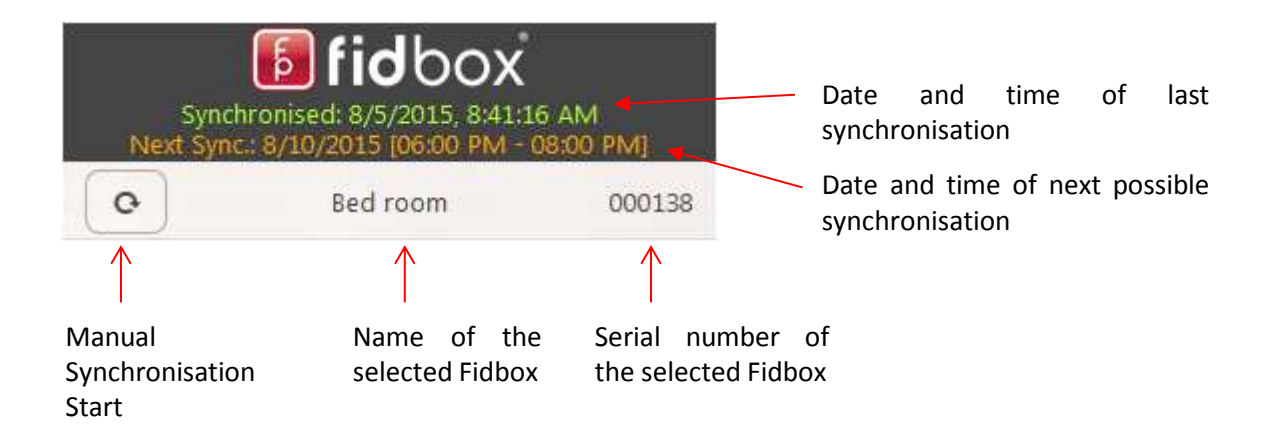

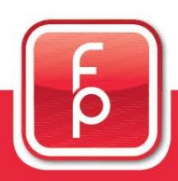

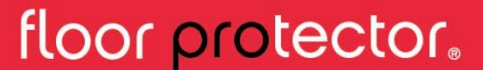

### **E** fidbox V6

Ξ

#### $\mathscr{R}$ **3. App Settings**

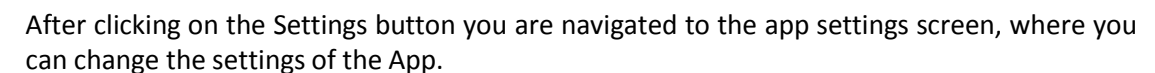

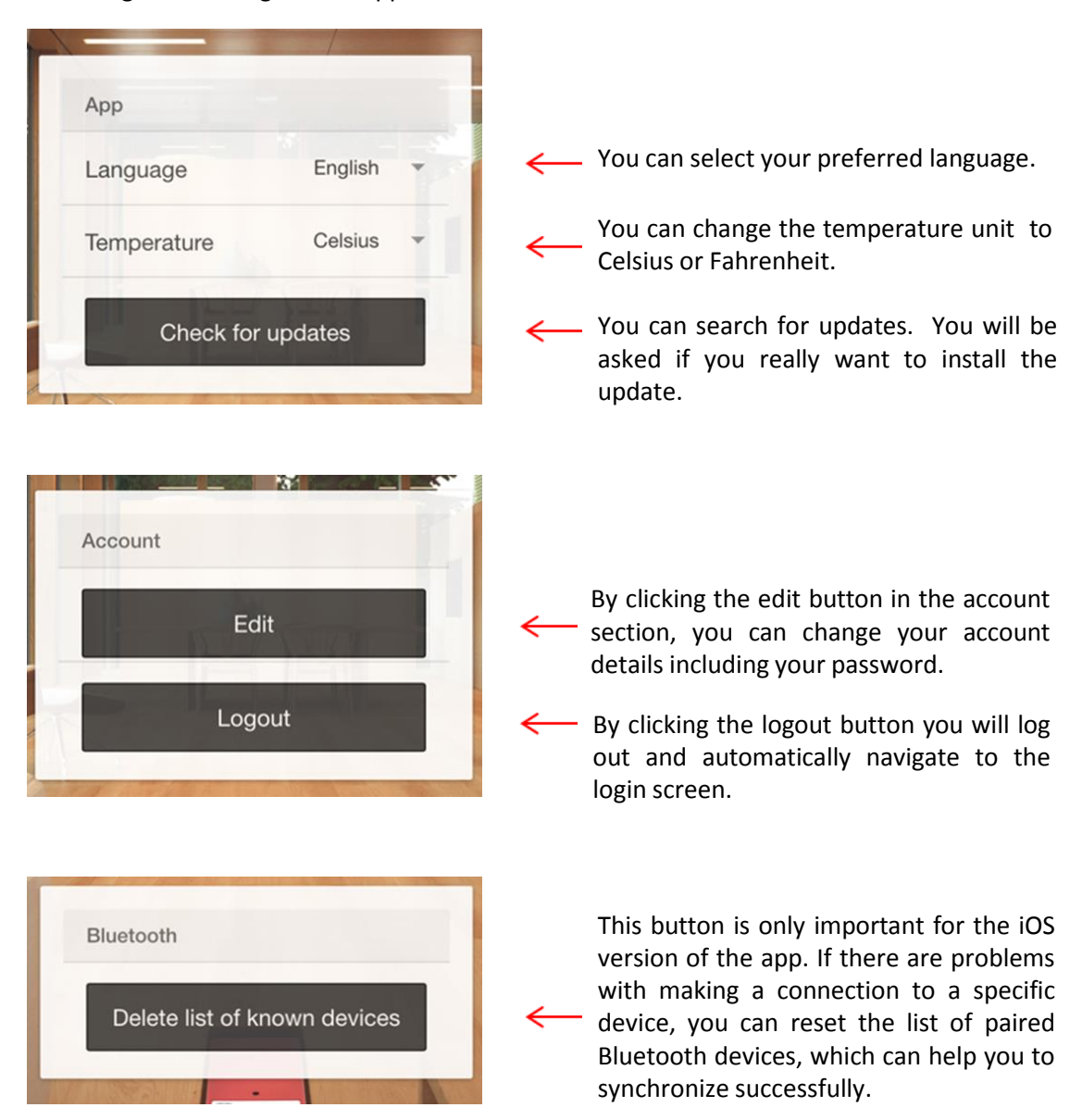

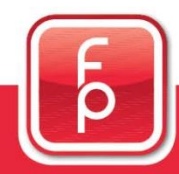

floor protector.

#### **4. Registering a Fidbox**

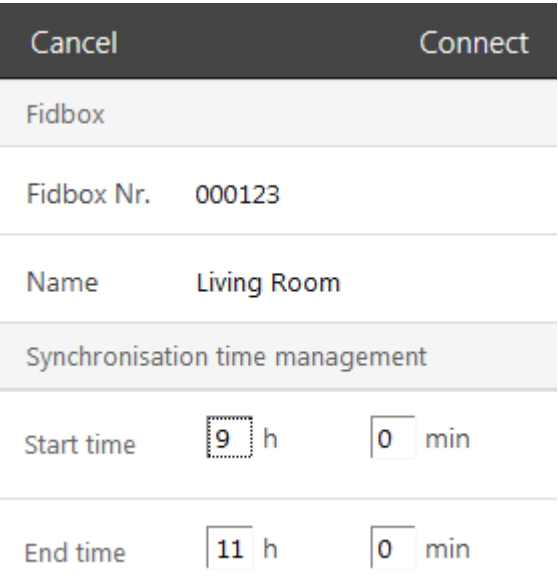

By clicking the plus symbol in  $\mu$ My Fidboxes" on the Fidbox Management Screen you can register a new Fidbox:

1. Fill out Fidbox serial number, name and the synchronisation interval you want to use.

2. Press Connect.

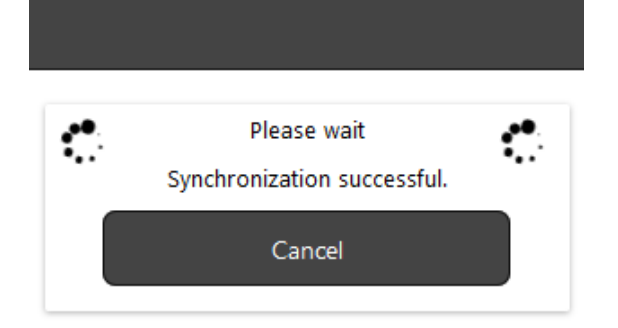

Once you have pressed "Connect" the app will search for the Fidbox and will make the first synchronisation.

Be patient until the synchronisation has been successfully completed.

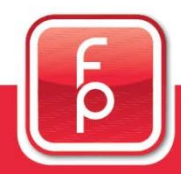

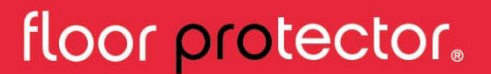

# *Bidbox V6*

Ξ

#### **4. Registering a Fidbox** (continuation)

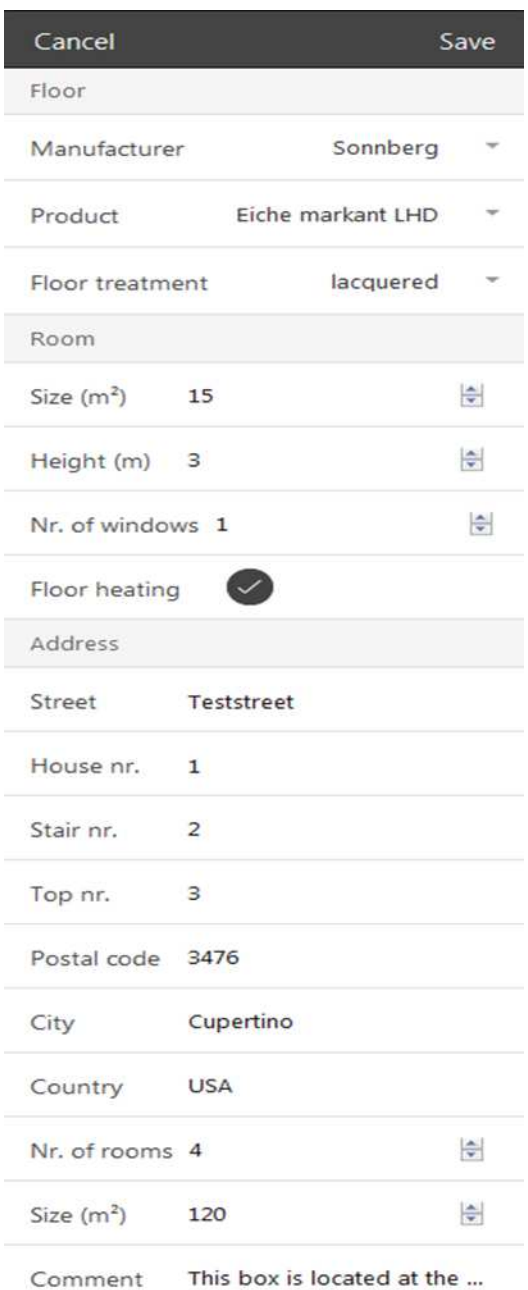

3. After the first successful synchronisation you can enter further details about the Fidbox.

4. Fill-out and click "Save".

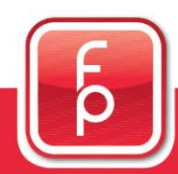

### floor protector.

Ξ

#### **5. Manual Synchronisation of a Fidbox**

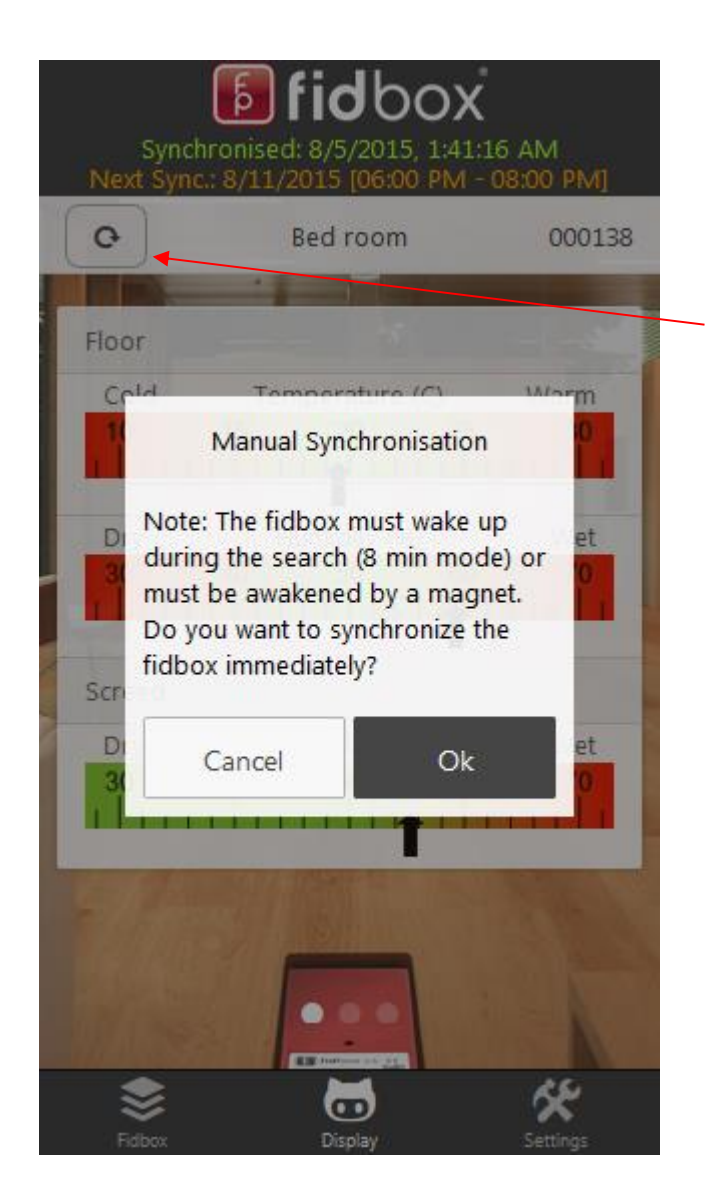

This synchronisation method is usually used by the flooring installer during installation of a Fidbox.

After you have selected a Fidbox you can click on the manual synchronisation button. The synchronisation process will start after confirming a prompt.

ATTENTION: After the registration the Fidbox automatically changes from 8 minute mode to daily mode. I.e. you can only manually synchronize during your selected two-hour time window or by using a magnet.

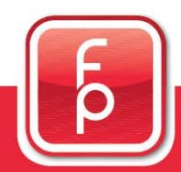

### floor protector.

Ξ

#### **6. Fidbox Warning System**

After a successful synchronisation, the app will inform the user about possible warnings regarding the floor-temperature or humidity. Furthermore it will provide a simple tip, about what the user can do to improve the situation.

These are the four possible scenarios:

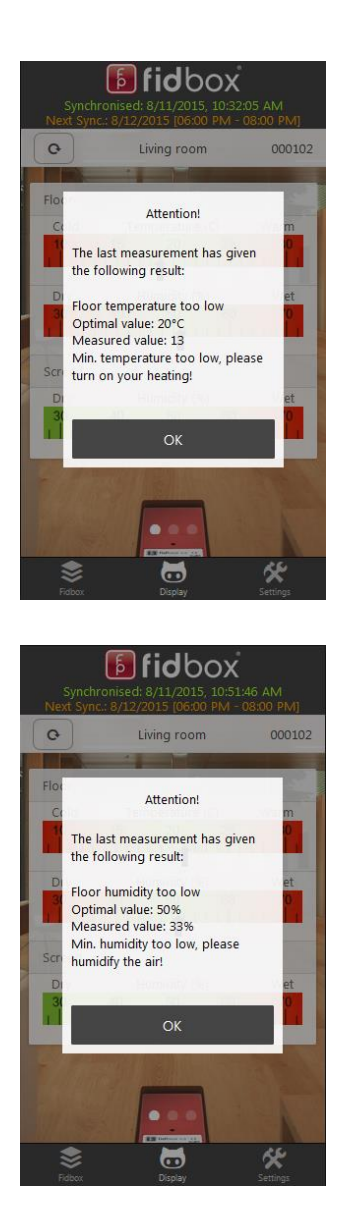

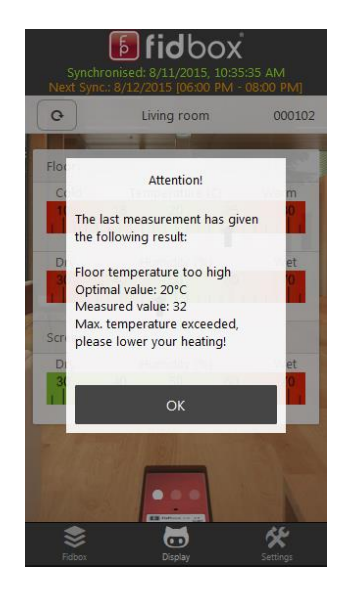

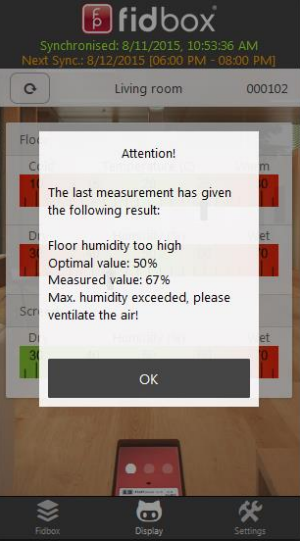

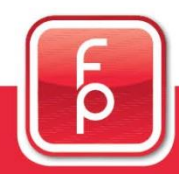

### floor protector.

# **E** fidbox V6

Ξ

#### **7. Historical Data**

The data can be displayed in two different chart-views.

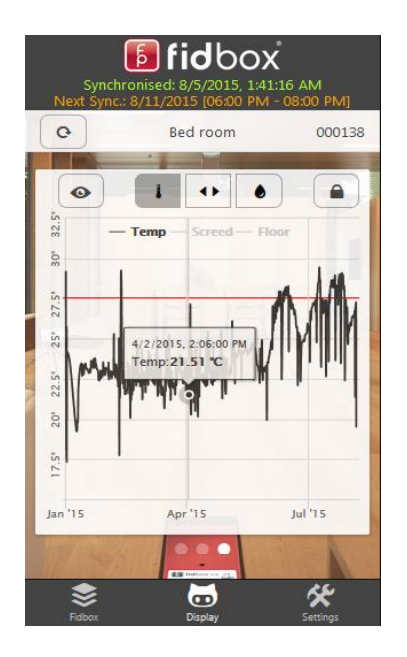

1. Portrait chart view (small chart):

You can easily switch between temperature and humidity by clicking on the respective symbols  $\begin{bmatrix} 1 & 0 \\ 0 & 0 \end{bmatrix}$ . By clicking on the middle symbol temperature and humidity are displayed simultaneously.

If you touch the lines (points) you get detailed information about the measurement points.

The red lines visualise the boundaries for the currently shown value.

Generally the portrait view is not practical for detailed analysis, only for a quick look at the measurment data. If you want to have a better look, switch to the landscape chart by clicking on the  $\bullet$  button.

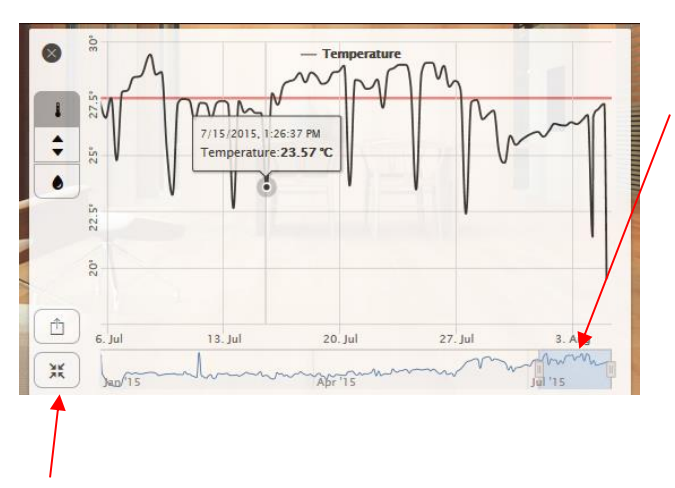

2. Landscape chart view (big chart):

The bottom part is the "navigator": It always shows you the complete history. The blue part is the area you see above (big chart). You can drag the blue part and the big chart will be updated. You can also change the vertical start and end line of the blue part to change the view of the big chart.

Furthermore you can export the currently selected time range of your data to a pdf-file by clicking the  $\Box$  button (see next page).

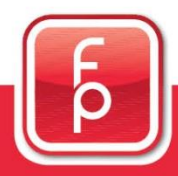

floor protector.